# **Перед началом работы**

## **Оборудование**

Для продажи маркированного табака Вам потребуется 2D сканер. При выборе сканера руководствуйтесь следующими требованиями:

- 1. Поддержка DataMatrix в инверсной кодировке (большинство современных 2D сканеров это поддерживает);
- 2. Поддержка «клавиатурного» режима (HID mode);
- 3. Сенсор с разрешением ~1 мегапиксел.

[На нашу тех.поддержку часто обращаются пользователи с проблемой некорректной работы](https://wiki.lineris.ru/_detail/marka/tobacco/atol2108resetdefault.png?id=marka%3Atobacco%3Astart) [сканера Атол 2108. Проблема в его настройках. Сбросьте сканер до заводских настроек](https://wiki.lineris.ru/_detail/marka/tobacco/atol2108resetdefault.png?id=marka%3Atobacco%3Astart) [прочитав этот код.](https://wiki.lineris.ru/_detail/marka/tobacco/atol2108resetdefault.png?id=marka%3Atobacco%3Astart)

#### $\pmb{\times}$

### **Программное обеспечение**

Обязательным требованием для работы с маркированным табаком является установка приложения ["Пакет обновлений"](https://market.evotor.ru/store/apps/9ddd7629-3397-47eb-a83a-1d987aa71610) от Эвотор. «Пакет обновлений» открывает фискальную часть кассы для работы с маркированным табаком. Без него касса не сможет передавать оператору фискальных данных (ОФД) сведения о выбытии марок, а ОФД в свою очередь нечего будет передать оператору маркировки.

Проверьте «Пакет обновлений» на Вашей кассе. В плиточном меню нажмите «Настройки». Последним пунктом должно быть «Дополнения для Эвотора». Если этого пункта Вы не видите, а приложение «Пакет обновлений» приобретено, обратитесь в [службу технической поддержки](mailto:support@lineris.ru) и сообщите [IMEI](https://wiki.lineris.ru/marka/tobacco/starthttps/wiki.lineris.ru/marka/tobacco/start#imei_d0_bd_d0_be_d0_bc_d0_b5_d1_80_d1_82_d0_b5_d1_80_d0_bc_d0_b8_d0_bd_d0_b0_d0_bb_d0_b0) номер терминала.

### $\pmb{\times}$

Если «Маркировка табака» не активна или отсутствует в списке дополнений, обновите список кнопкой в правом верхнем углу.

Проверьте версию кассового приложения «Evotor POS». В плиточном меню нажмите «Еще» - «Настройки» - «Приложения». Найдите в списке приложений «Evotor POS», нажмите.

#### $\pmb{\times}$

Для продажи «в одно сканирование» версия должна быть не ниже 6.26.1. Если у Вас установлен «Пакет обновлений», но версия ниже, обратитесь в [службу технической](mailto:support@lineris.ru) [поддержки](mailto:support@lineris.ru) и сообщите [IMEI](https://wiki.lineris.ru/marka/tobacco/starthttps/wiki.lineris.ru/marka/tobacco/start#imei_d0_bd_d0_be_d0_bc_d0_b5_d1_80_d1_82_d0_b5_d1_80_d0_bc_d0_b8_d0_bd_d0_b0_d0_bb_d0_b0) номер терминала.

### **IMEI номер терминала**

IMEI номер терминала указан в личном кабинете, раздел «Терминалы».

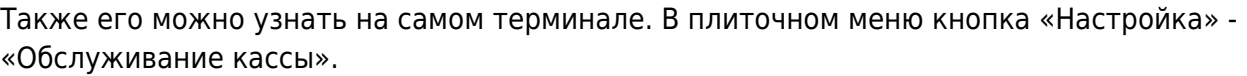

 $\pmb{\times}$ 

 $\pmb{\times}$ 

From: <https://wiki.lineris.ru/>- **ЛИНЕРИС**

Permanent link: **<https://wiki.lineris.ru/marka/tobacco/start?rev=1561883181>**

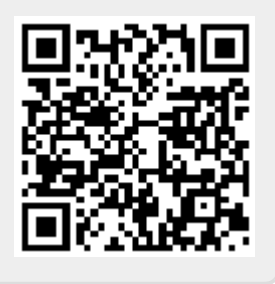

Last update: **2019/06/30 08:26**